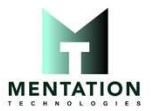

## How do I connect the printer and my computer via Mentation MT580P Bluetooth Thermal Printer (Windows 10)

Follow the steps below:

1. Please install MT580P Driver

Download link:

MT580P Windows Driver.exe

2. From the Start menu, click [Settings] - [Device] - [Bluetooth and other devices].

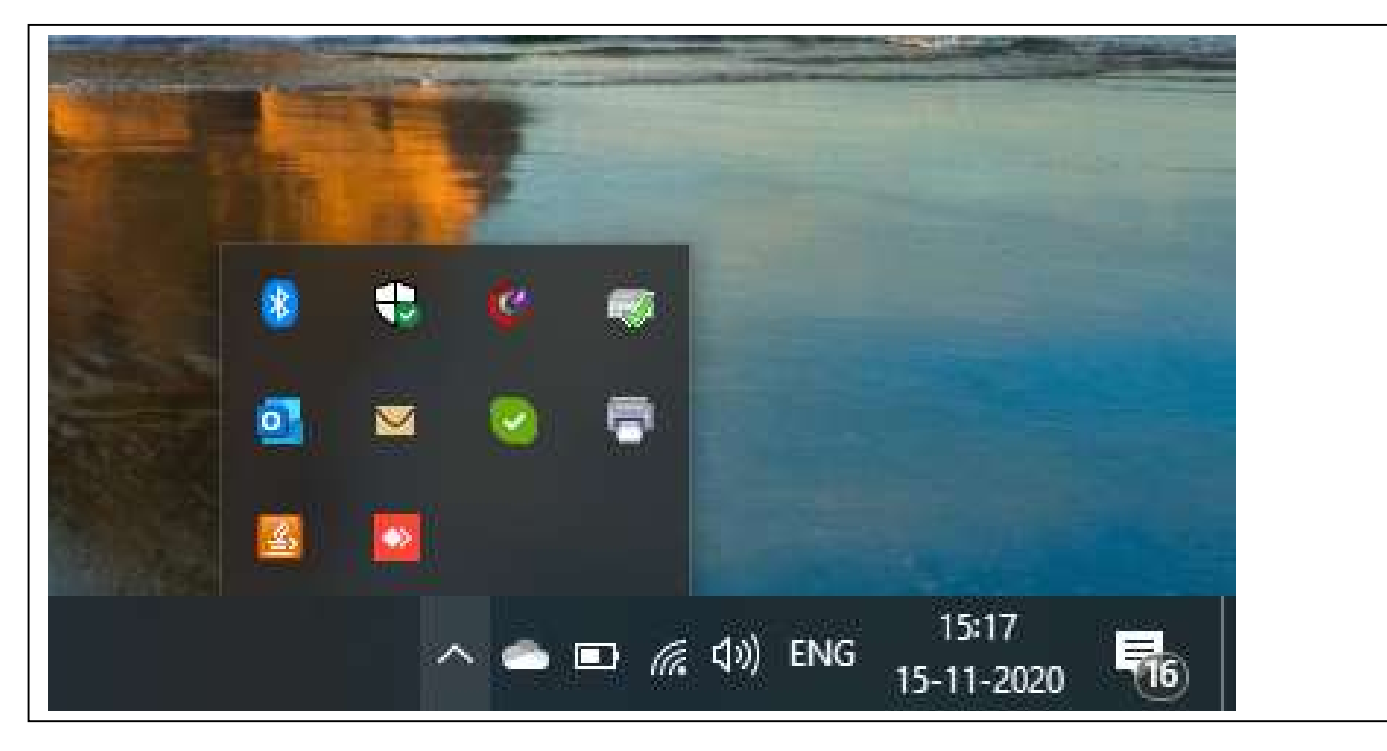

3. Click [Add Bluetooth or other device].

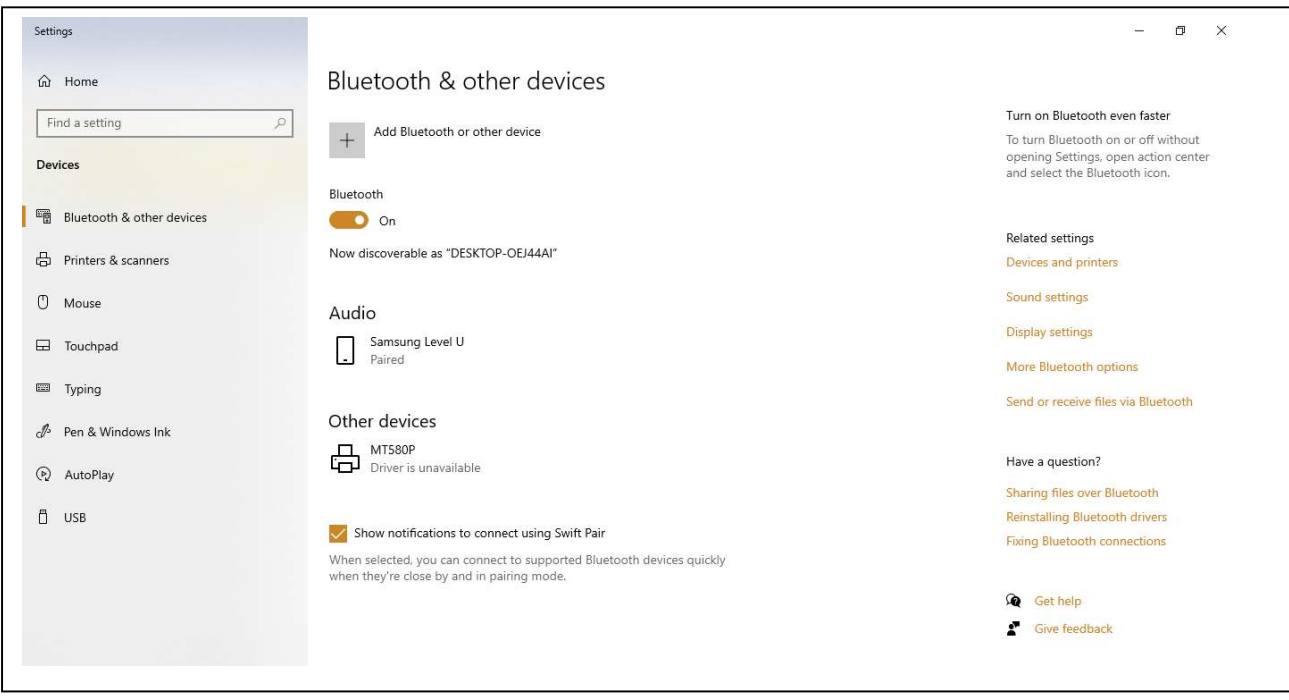

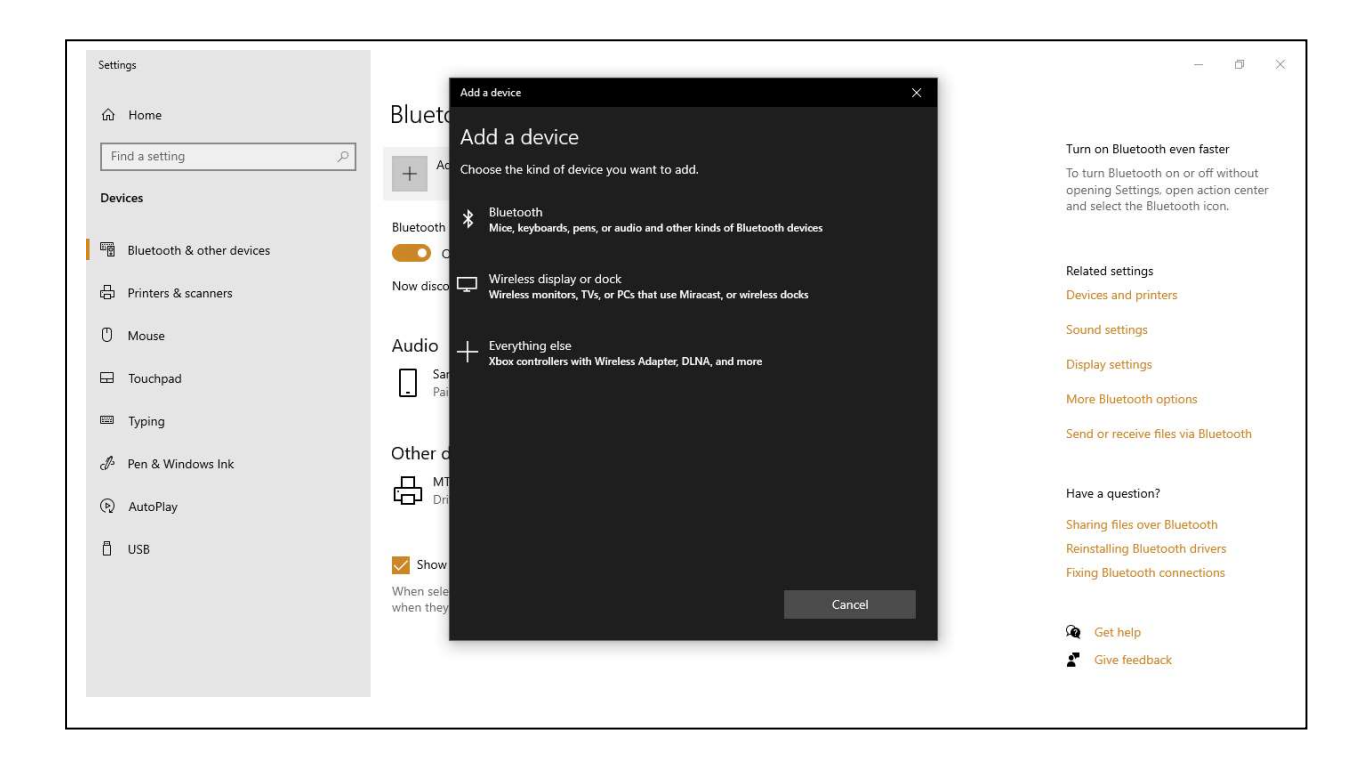

4. Select MT580P

## Open [Devices and Printers].

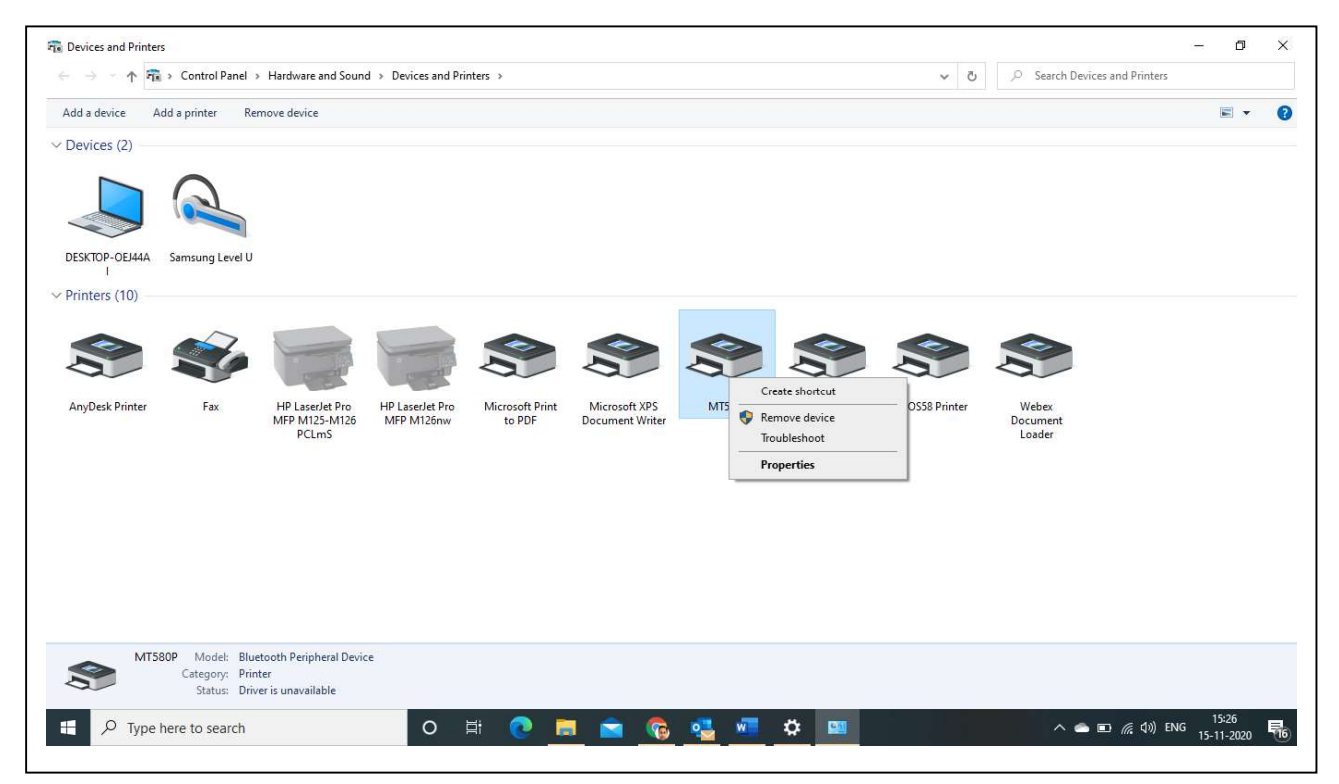

Right-click the printer icon, and select [Properties].

5. Open the [Service] tab, and note the port name ("COM" plus a number) at the right of [Serial port (SPP)].

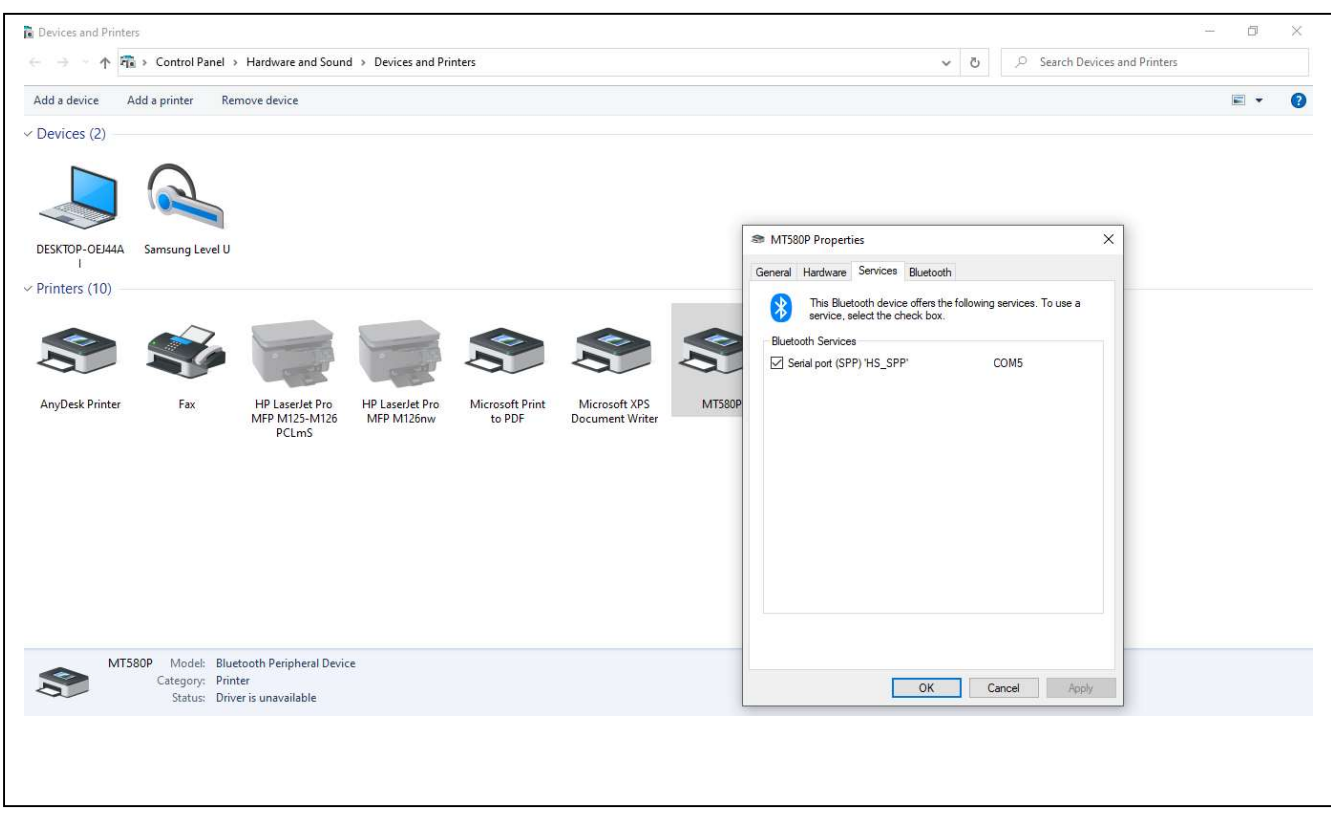

If you don't find "COM" mentioned on the right hand side of Serial Port.

## Please install

MT580P USB to Serial Driver : MT580P USB turn to serial DriverInstaller\_v1.10.0.exe

- 6. Connect the computer and the printer using a USB cable. A message "Device setup complete" appears on the lower right of your computer's screen, and a printer icon appears in [Devices and Printers].
- 7. Right-click the printer (POS58 Printer) icon, and select [Printer Properties].

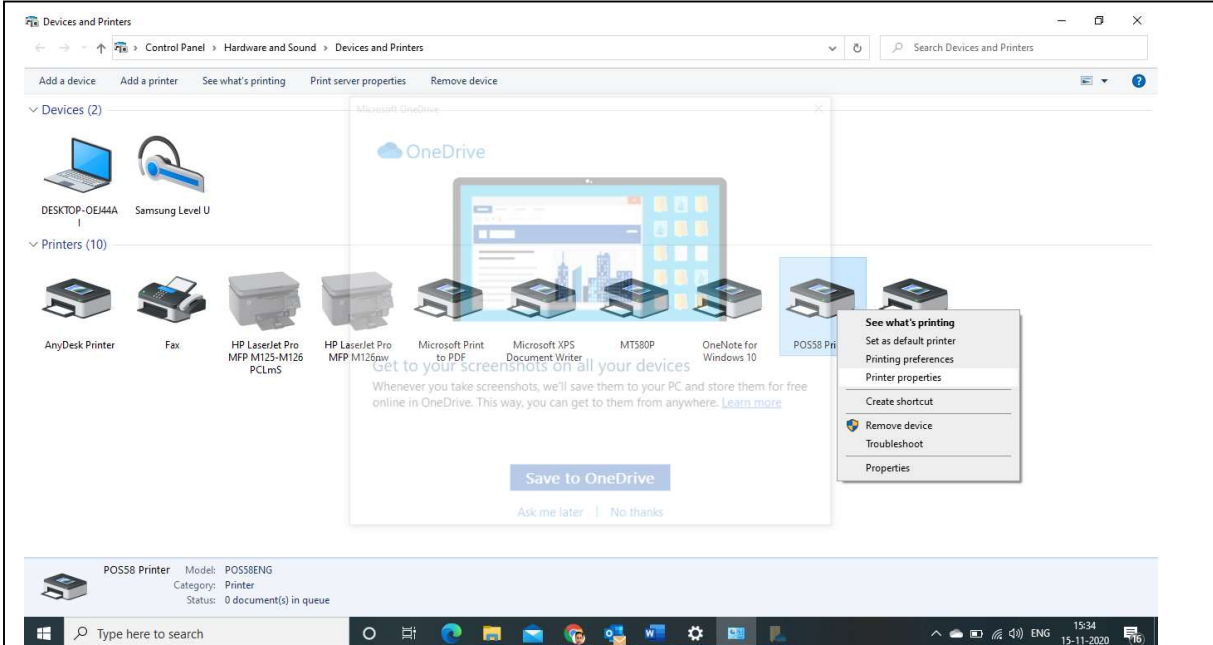

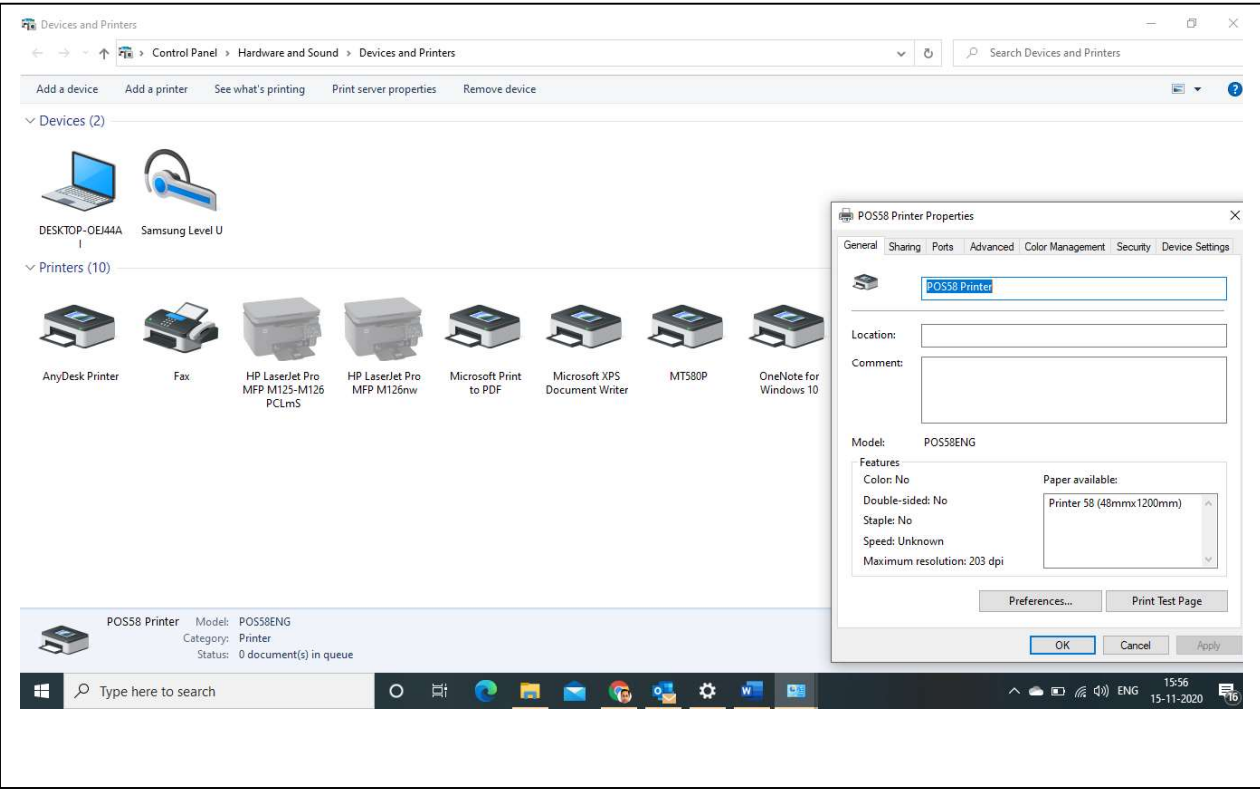

8. Open the [Port] tab, and select the port name noted in step

9. Click [OK] to close the properties dialog box.

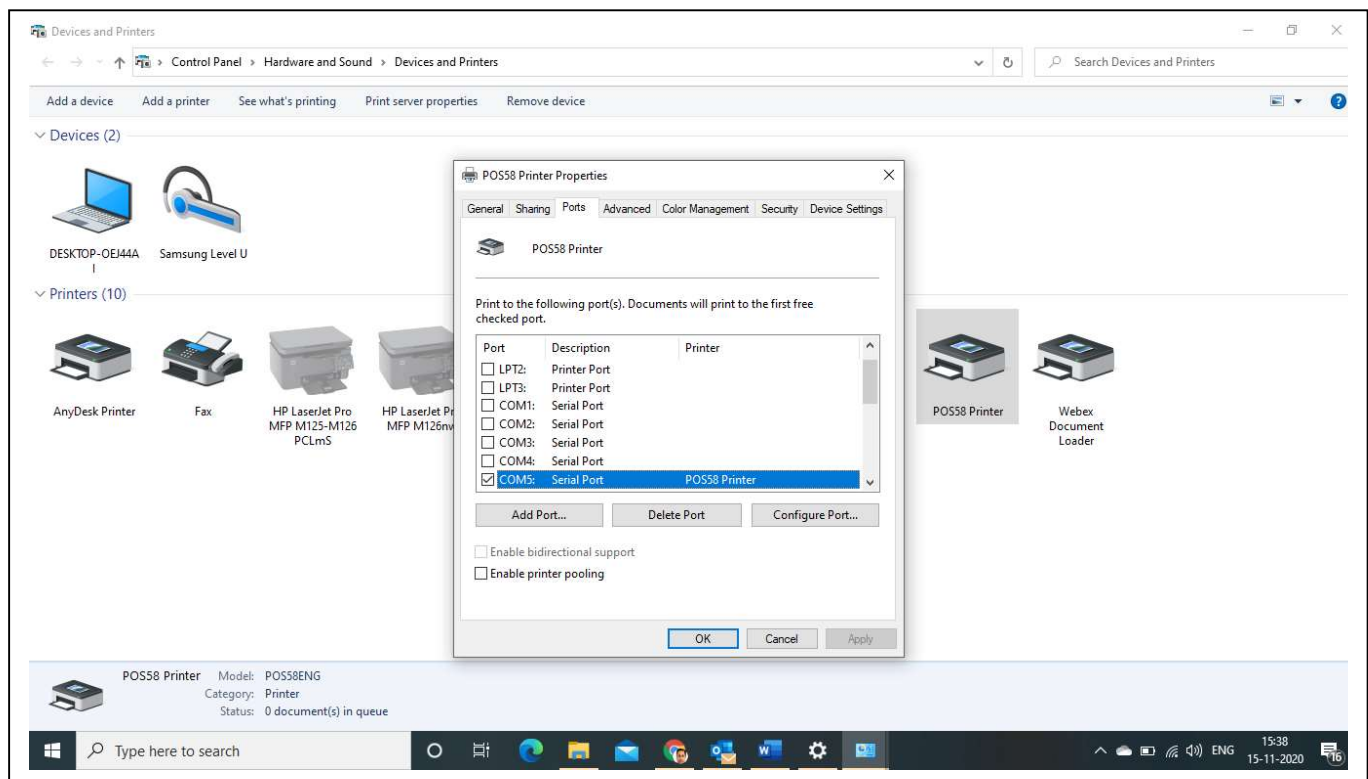

Please Click "OK"

Please test printer please click.

It may require to allow printer. Click if POP up appears to allow printer Pair "0000" and allow